## RISPOSTE ALLA LEZIONE 8

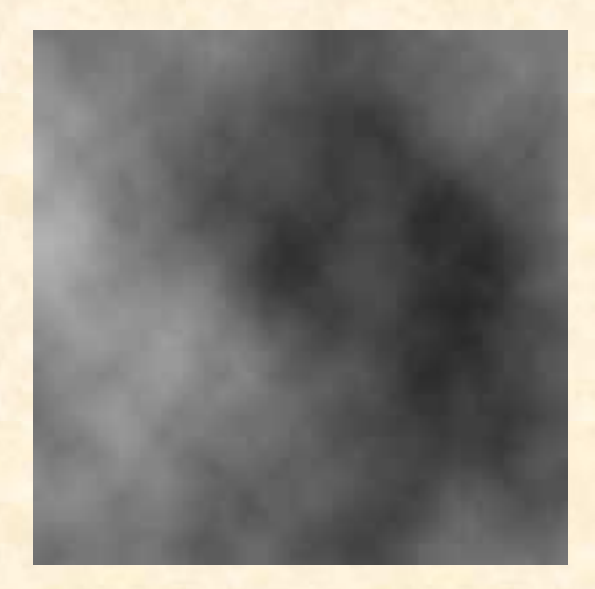

Creato un file 200 x 200 x 72 trasparente > premuto il tasto "D" per i colori base Bianco e Nero ed è stato applicato Filtro > Redering > Nuvole.

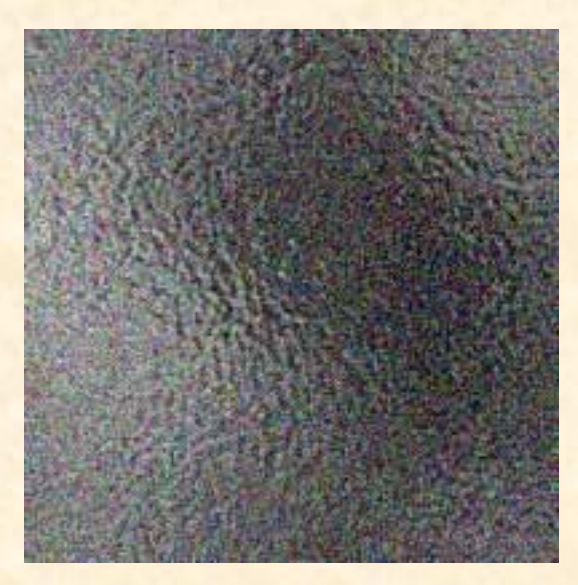

Partendo dal primo file, è stato applicato al menu filtro > Distorsione > Vetro > Assegnato Distorsione 10 e sfumatura 2 Ridimensionamento 100%

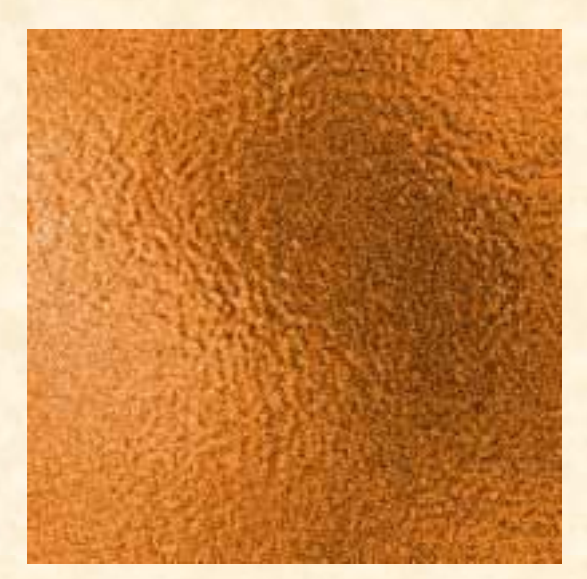

Da Immagine > Tonalità Saturazione > spunta su Colore e assegnati i valori  $+29 + 76 + 10$ 

Su PowerPoint a parte è stata elaborata la presentazione: PROSPETTIVE.